ssp.postmatric.karnataka.gov.in/homepage.aspx

**State Scholarship Portal 2021-22** Department Log In <sup>2</sup> Downloads **4** 

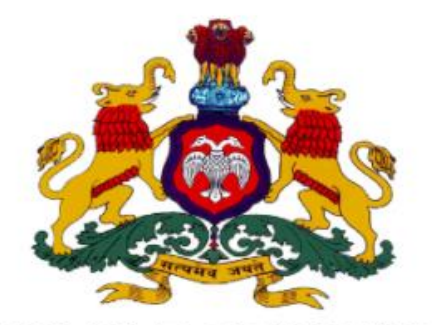

# **GOVERNMENT OF KARNATAKA**

# STATE SCHOLARSHIP PORTAL

**CLICK HERE TO CREATE NEW ACCOUNT (STUDENTS WHO HAVE NOT YET CREATED AN ACCOUNT IN SSP MUST CREATE AN ACCOUNT BEFORE APPLYING)** 

**CLICK HERE TO LOGIN TO SSP STUDENT ACCOUNT (FOR STUDENTS WHO HAVE ALREADY CREATED ACCOUNT IN SSP)** 

**English** 

**User Manual for Students to Upload & Submit Documents for e-Attestation**

## **Contents**

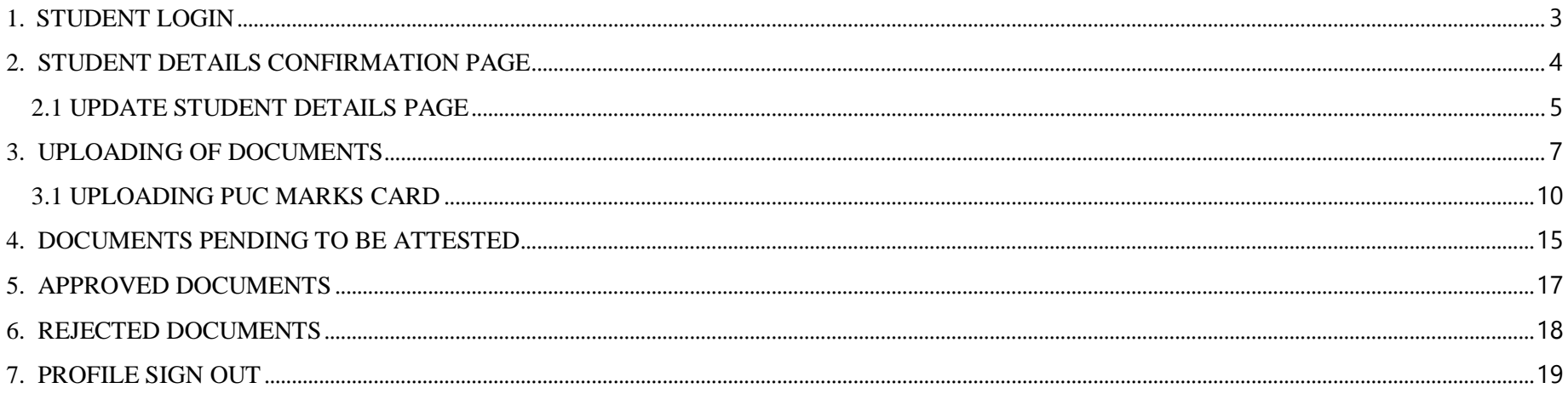

ssp.postmatric.karnataka.gov.in/homepage.aspx

State Scholarship Portal 2021-22 Department Log In <sup>2</sup> Downloads  $(1)$ 

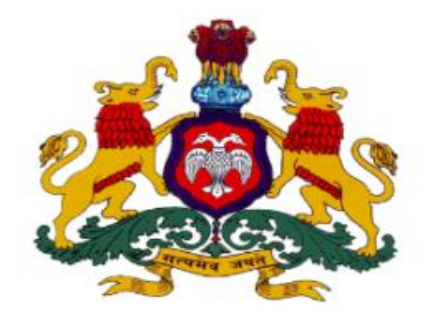

## **GOVERNMENT OF KARNATAKA**

# STATE SCHOLARSHIP PORTAL

**CLICK HERE TO CREATE NEW ACCOUNT (STUDENTS WHO HAVE NOT YET CREATED AN ACCOUNT IN SSP MUST CREATE AN ACCOUNT BEFORE APPLYING)** 

**CLICK HERE TO LOGIN TO SSP STUDENT ACCOUNT (FOR STUDENTS WHO HAVE ALREADY CREATED ACCOUNT IN SSP)** 

In order to access the e-Attestation application from an internet browser, open your internet browser and type **[**https://ssp.postmatric.karnataka.gov.in**]** in the address bar and press enter. Web Page as shown in the above screenshot will open.

**English** 

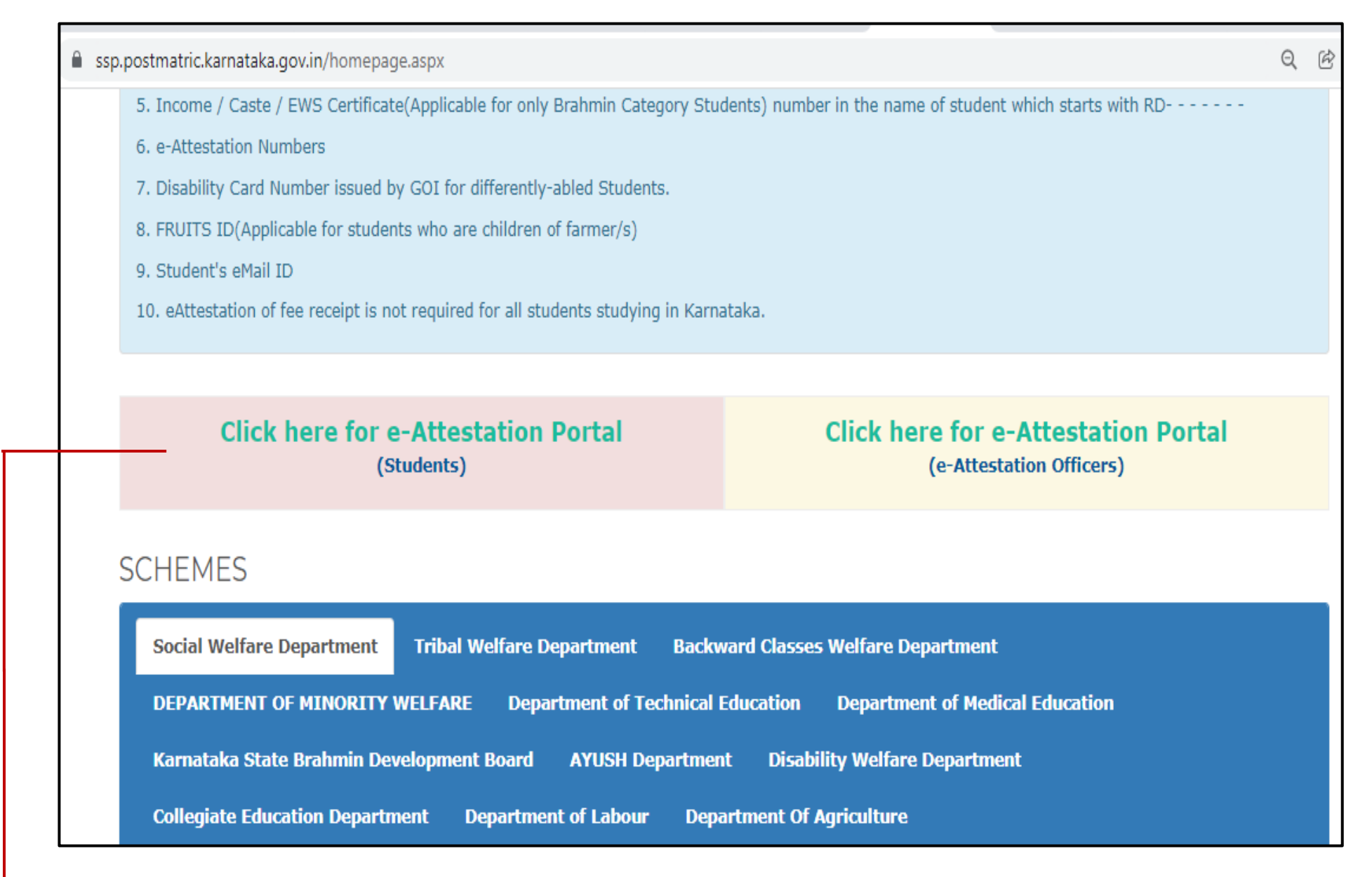

Click on "**Click here for e-Attestation Portal (Students)**" link in order to access the e-Attestation application

#### <span id="page-4-0"></span>**1. STUDENT LOGIN**

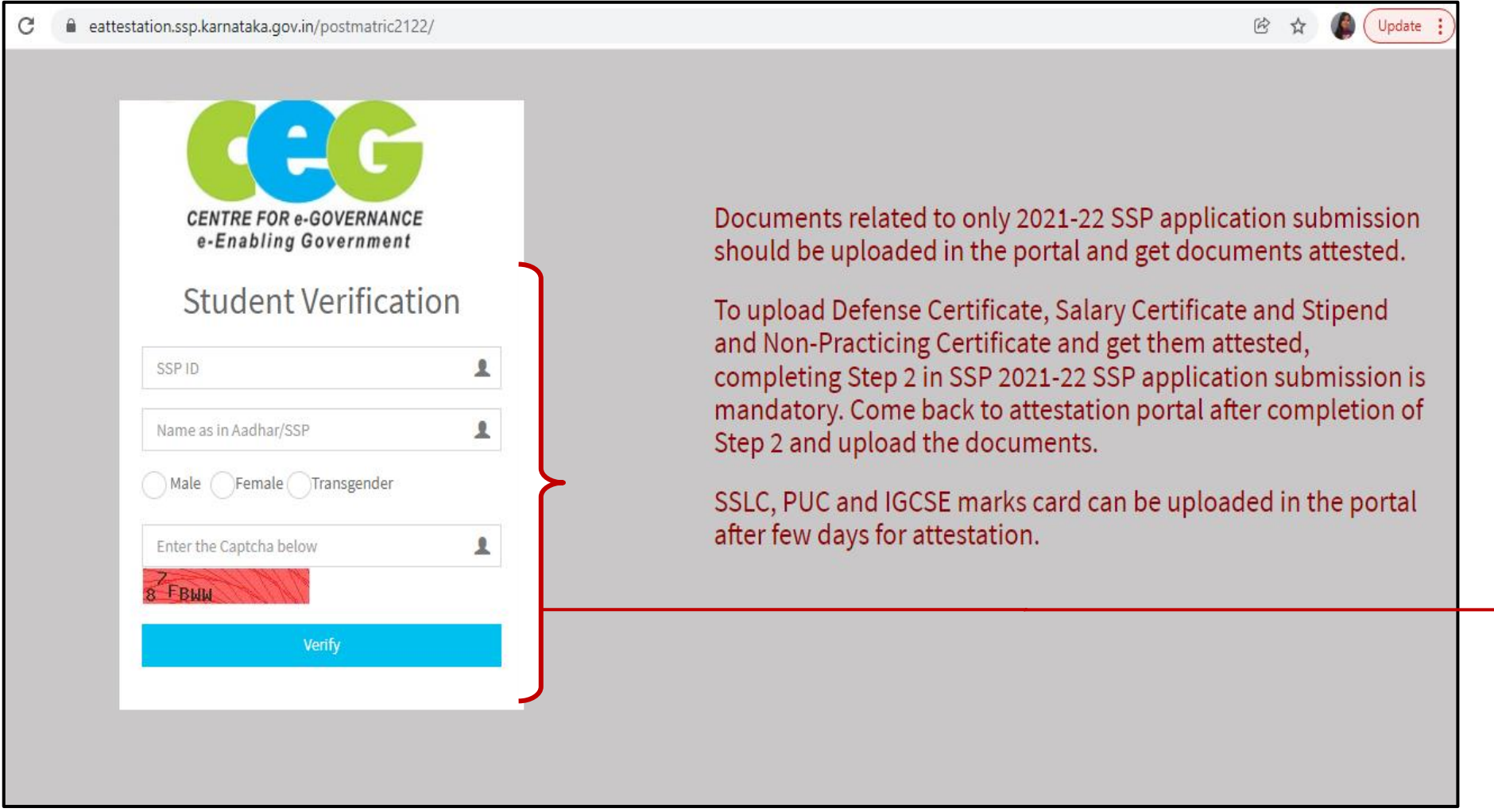

Enter your **SSP ID, name as in Aadhaar or SSP**, **Gender, Captcha** and click on **Verify** button. You will be redirected to **Student Details** page

#### <span id="page-5-0"></span>2. **STUDENT DETAILS CONFIRMATION PAGE**

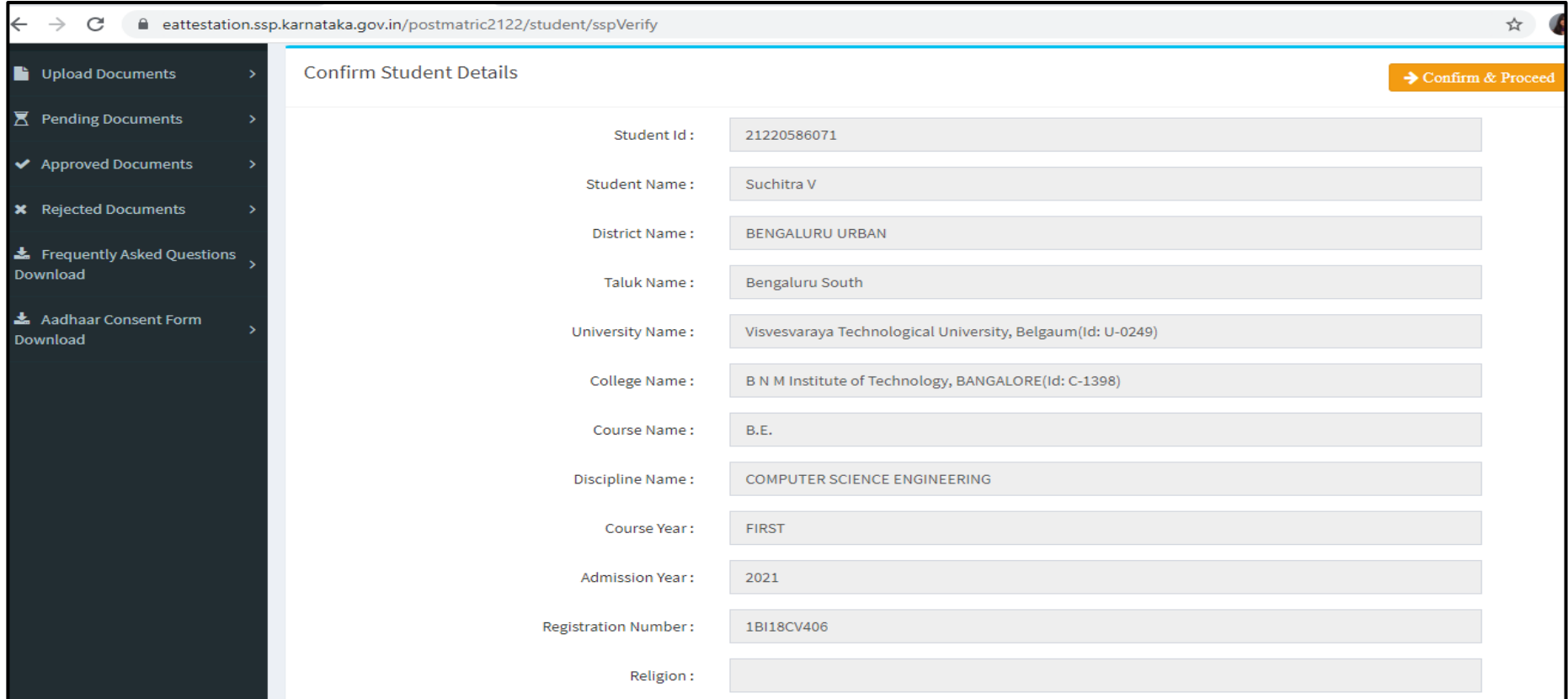

- Your details like **Student ID, Student Name, District, Taluk of your College, University Name, College Name, Course name, Discipline Name, Course Year, Admission Year, Registration Number** will be auto-populated from SSP application submission portal
- If all the details found correct then click on "**Confirm & Proceed**" button. You will be redirected to **Update Student Details** page
- If any of the details found incorrect then you can login to SSP portal and update the incorrect details

#### <span id="page-6-0"></span>**2.1 UPDATE STUDENT DETAILS PAGE**

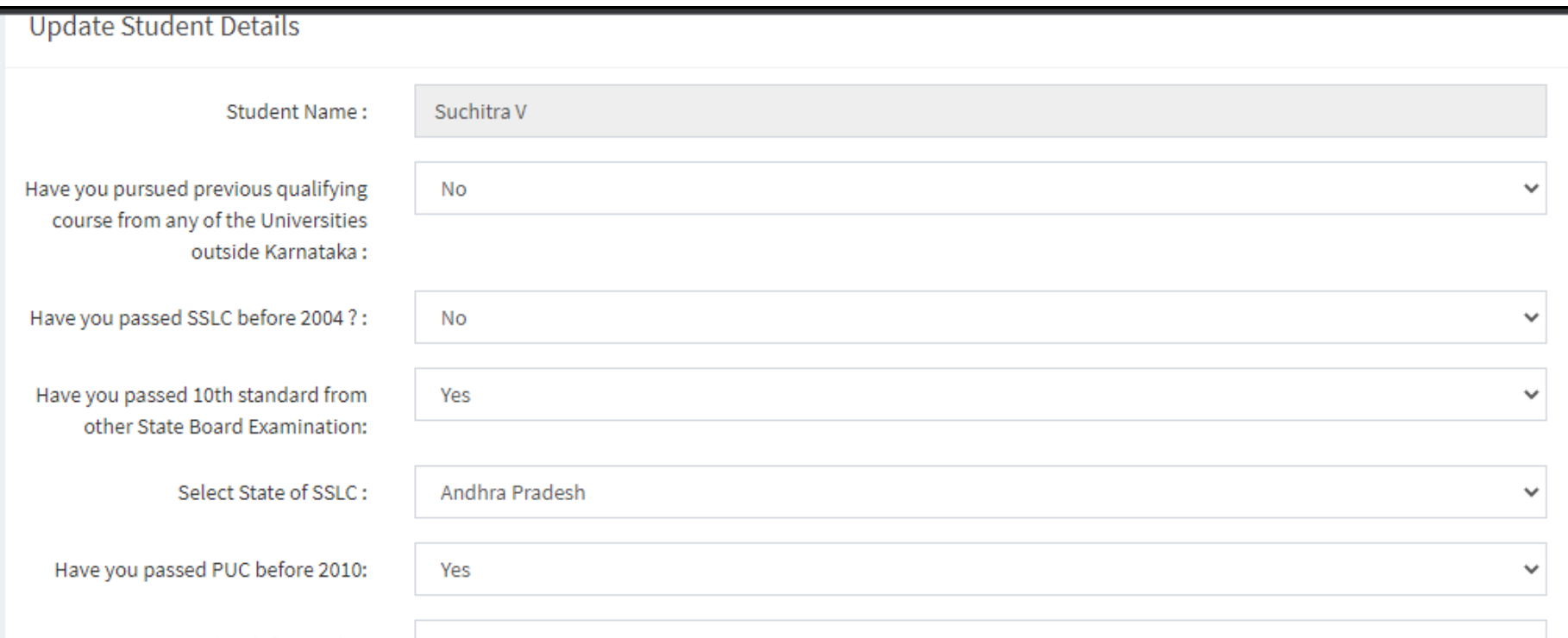

- If you have pursued previous qualifying course from any of the Universities outside Karnataka then select the "**Yes**" option and select the State, University, College & Course else select "**No**" option
- Select Examination system followed by your previous year course
- If you have passed your SSLC before 2004, then select the "**Yes**" option else select "**No**"
- If you have passed 10th standard from other State Board, then select the "**Yes**" option and the State name from which you have passed 10<sup>th</sup> Standard else select "No"
- If you have passed your PUC before 2010, then select the "**Yes**" option else select "**No**"

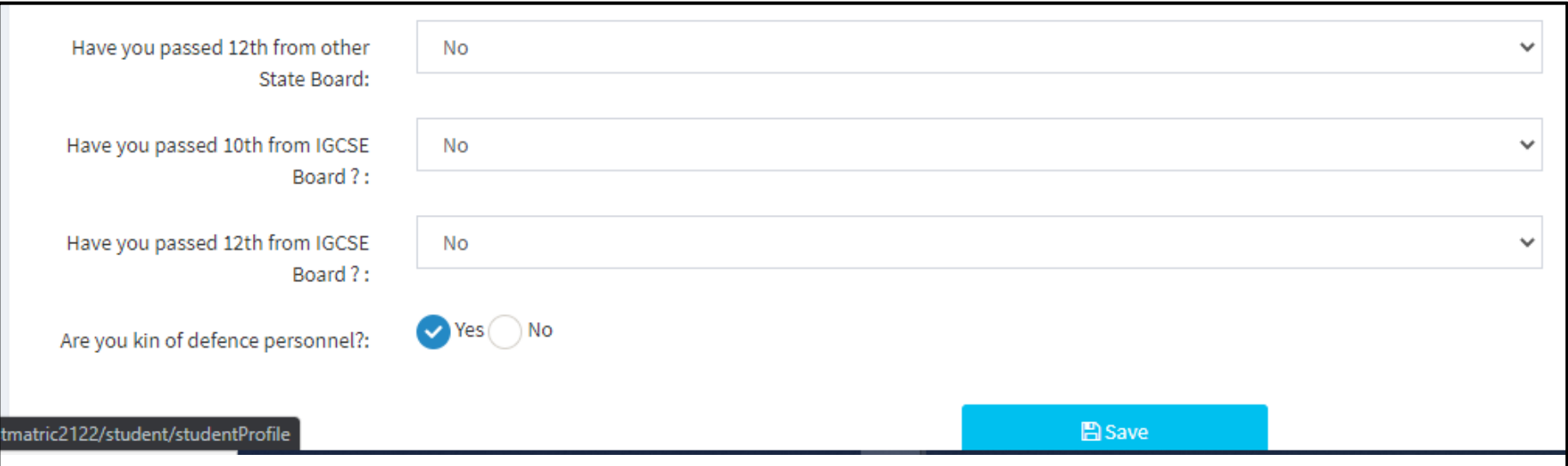

- If you have passed 12th standard from other State Board, then select the "**Yes**" option and the State name from which you have passed 12<sup>th</sup> Standard else select "No"
- If you have passed 10th standard from IGCSE Board, then select the "**Yes**" option else select "**No**"
- If you have passed 12th standard from IGCSE Board, then select the "**Yes**" option else select "**No**"
- If you are studying in Diploma in Polytechnic / BE / B.Tech/ B.Arch. courses & your parent is serving in Defense as Non-commissioned / lower ranks of Army/ Airforce/Navy wings then select "**Yes**" option else select "**No**" against "Are you Kin of defence personnel" field
- Click on "**Save"** button

## <span id="page-8-0"></span>**3. UPLOADING OF DOCUMENTS**

Information on the List of documents to be uploaded in e-Attestation Portal is given in below table

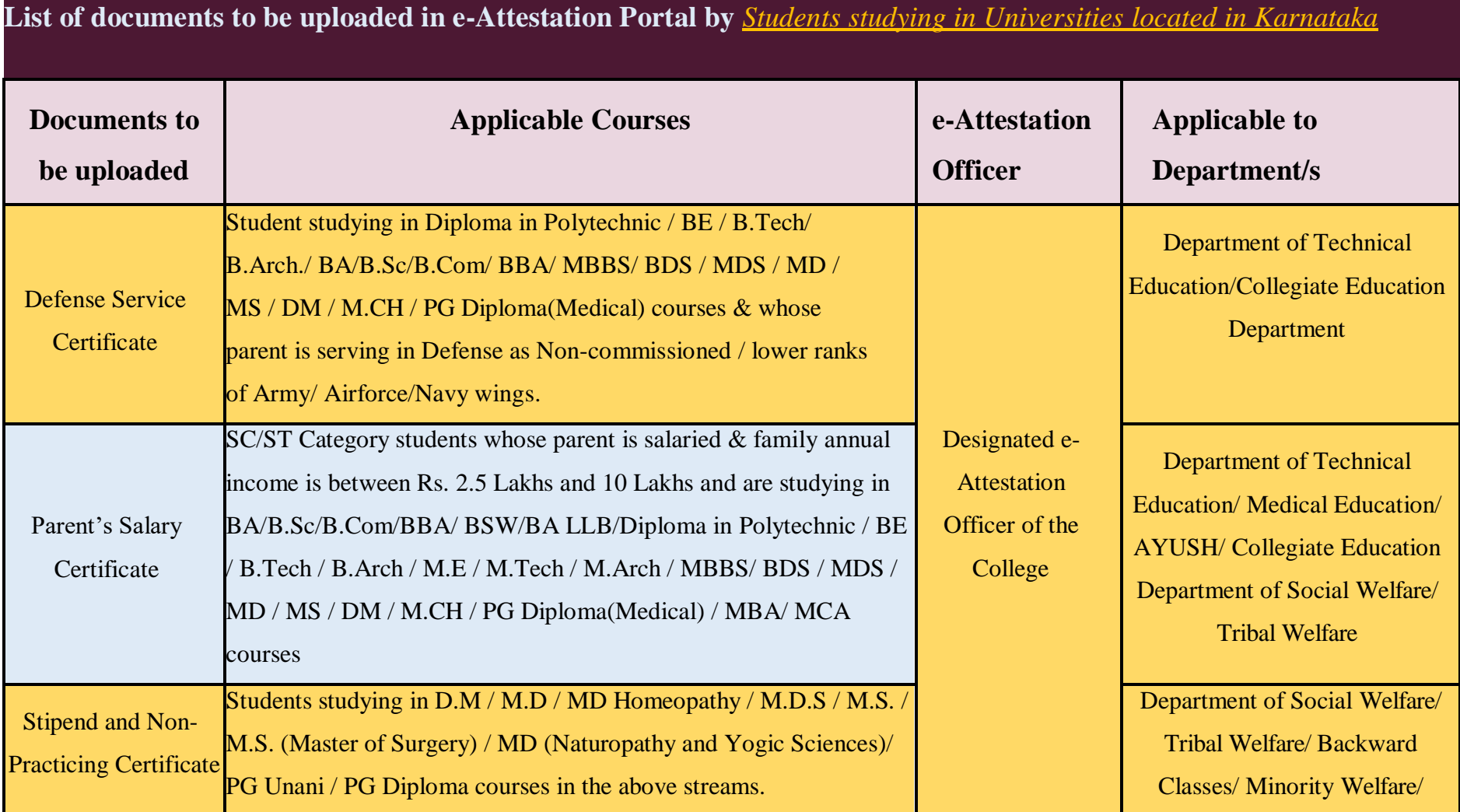

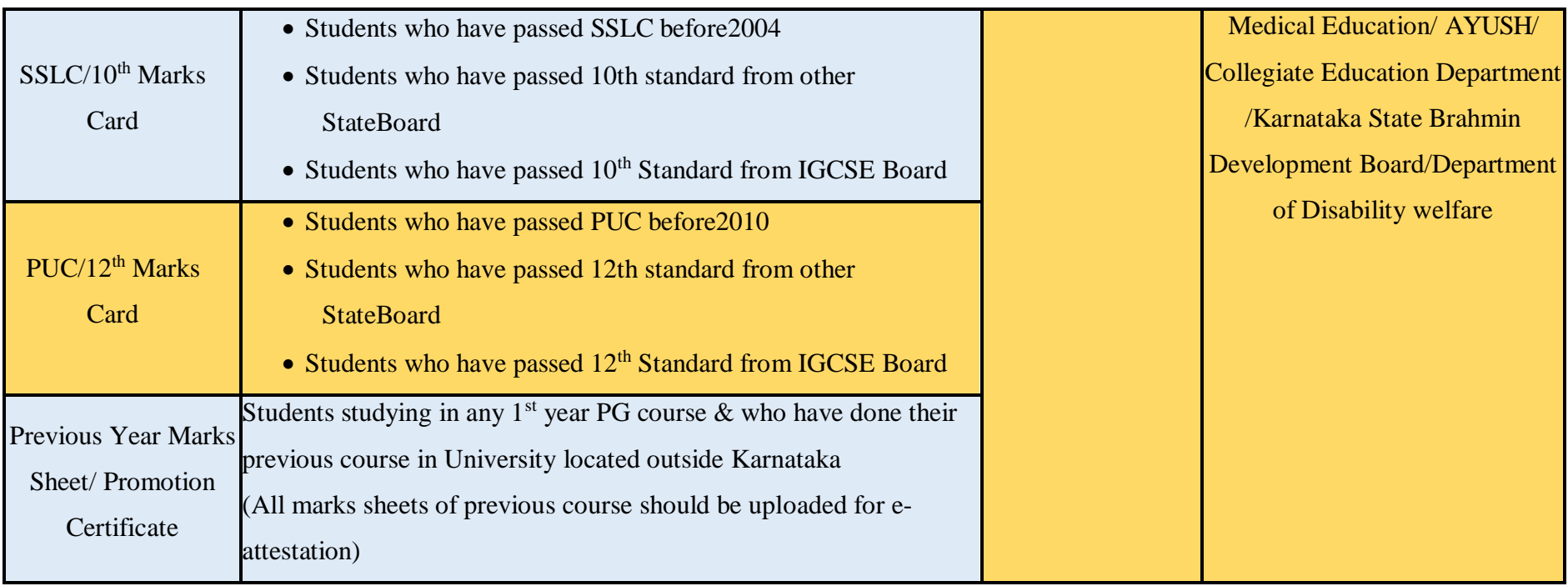

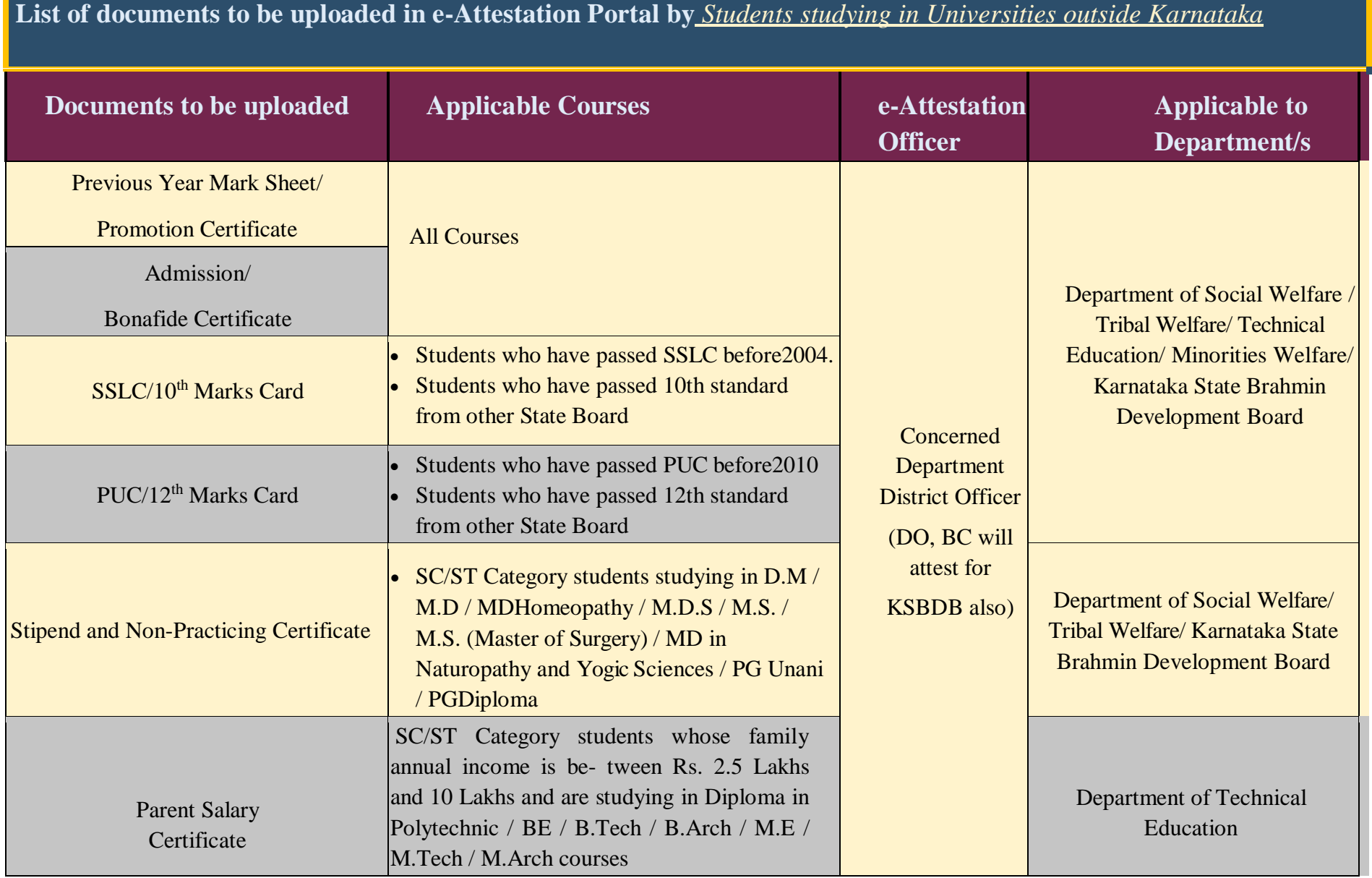

#### <span id="page-11-0"></span>**3.1 UPLOADING PUC MARKS CARD**

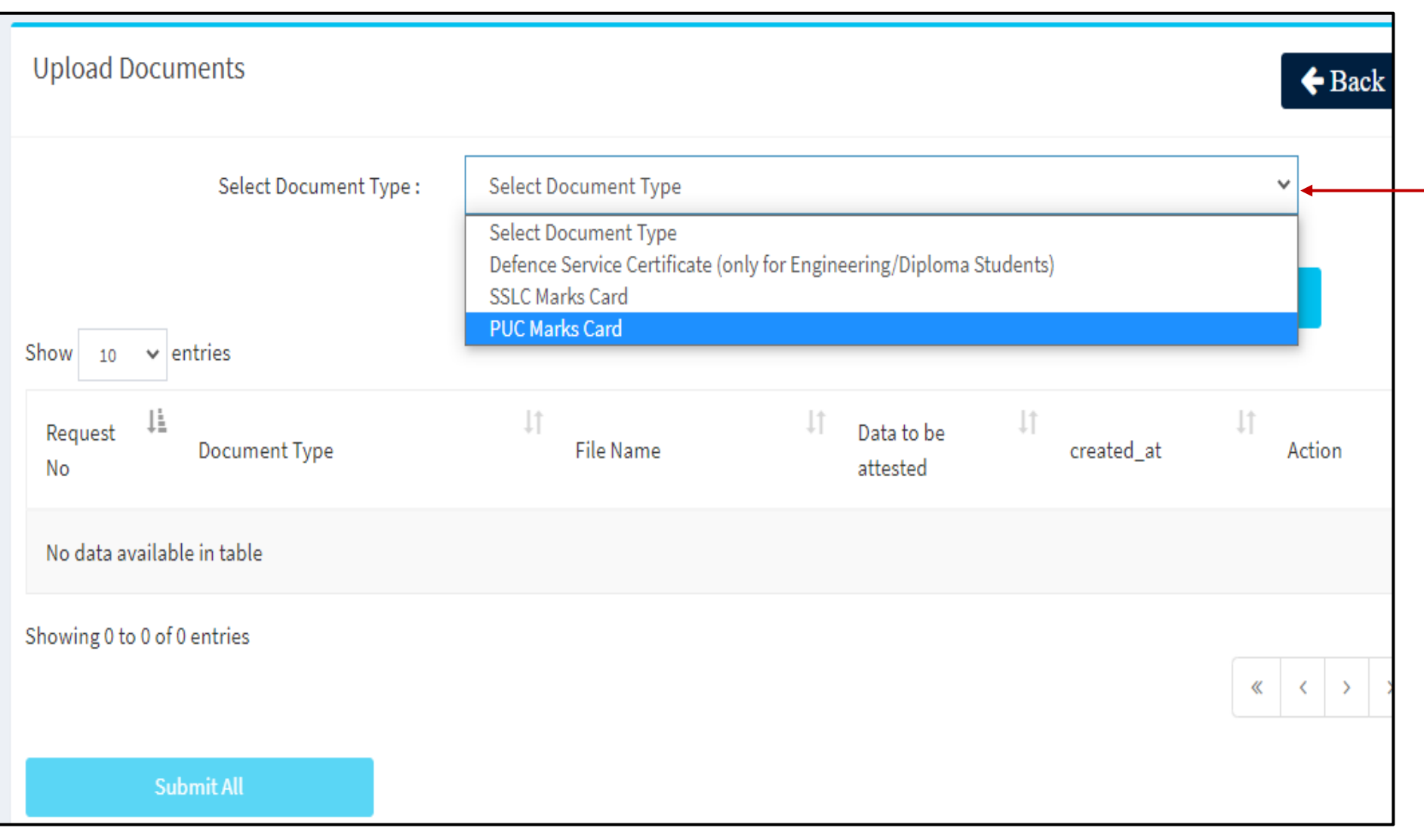

Select "**PUC Marks Card**" option from the "**Select Document Type**" drop-down list

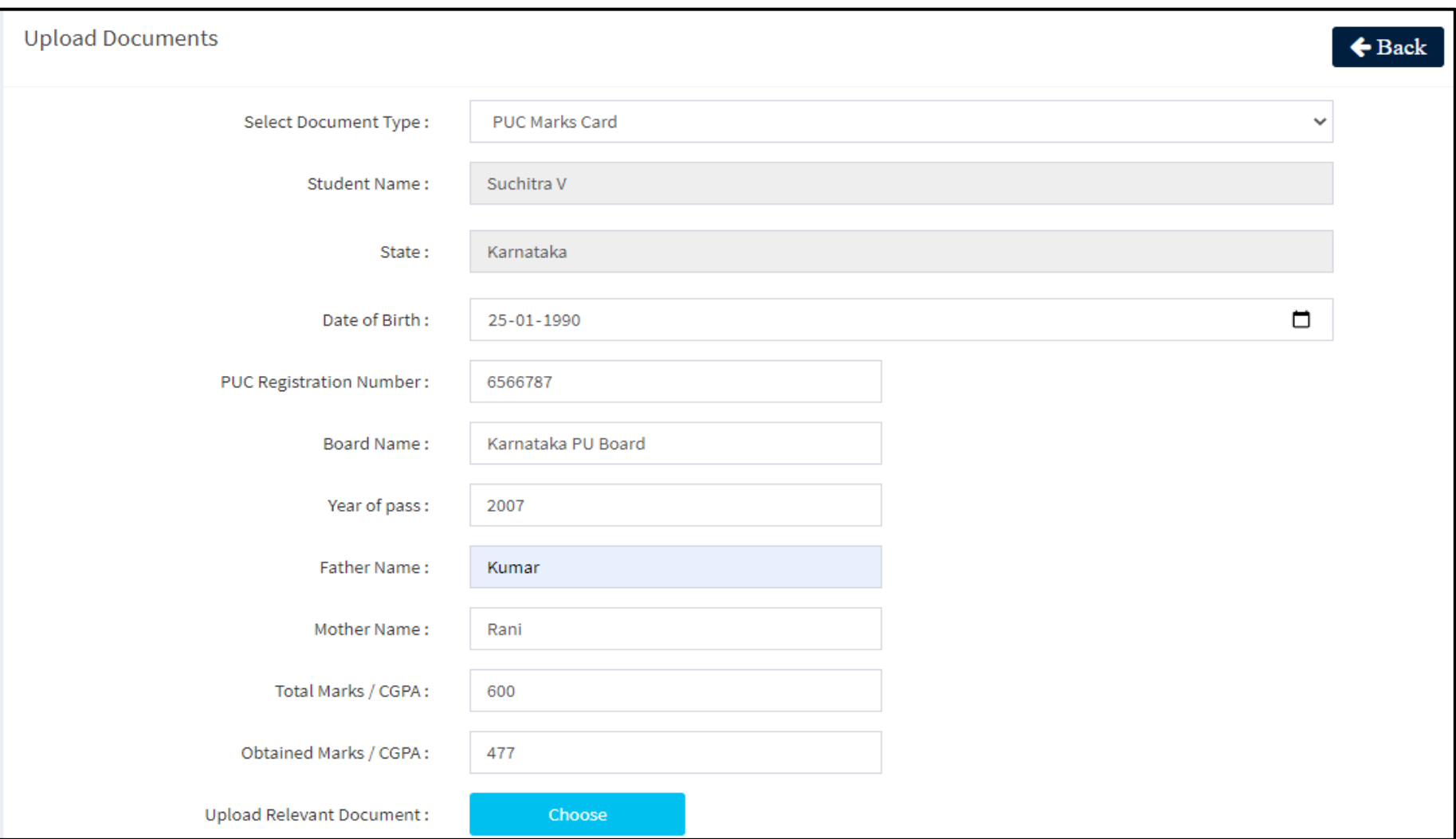

- Enter your **Date of Birth, PUC Registration Number, Board Name, Year of pass, Father Name, Mother Name, Total Marks/CGPA, Obtained Marks/CGPA**
- Click on **"Choose"** button to select the scanned PUC marks card

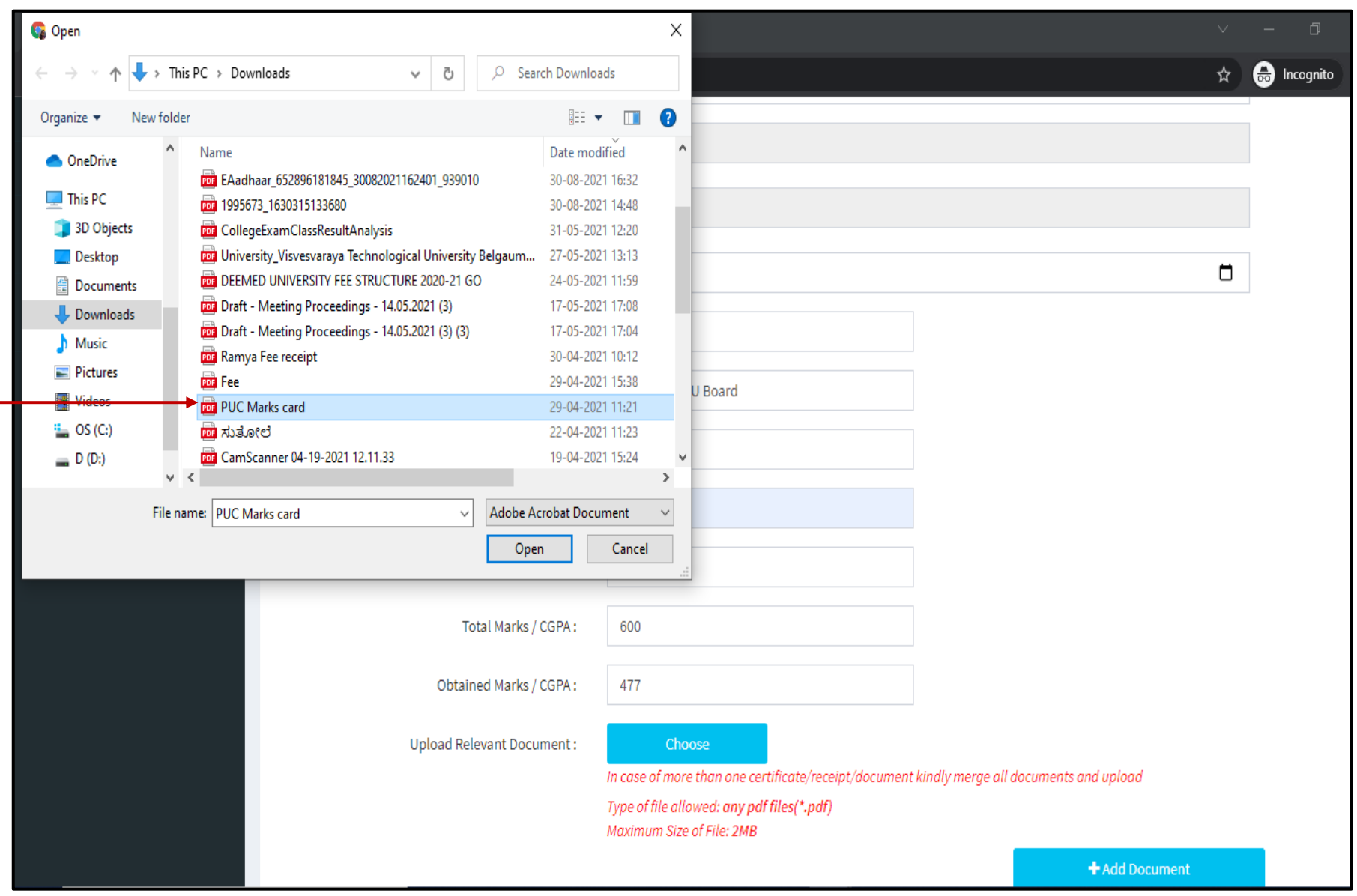

Select the Scanned PUC Marks Card and click on "**Add Document**" button

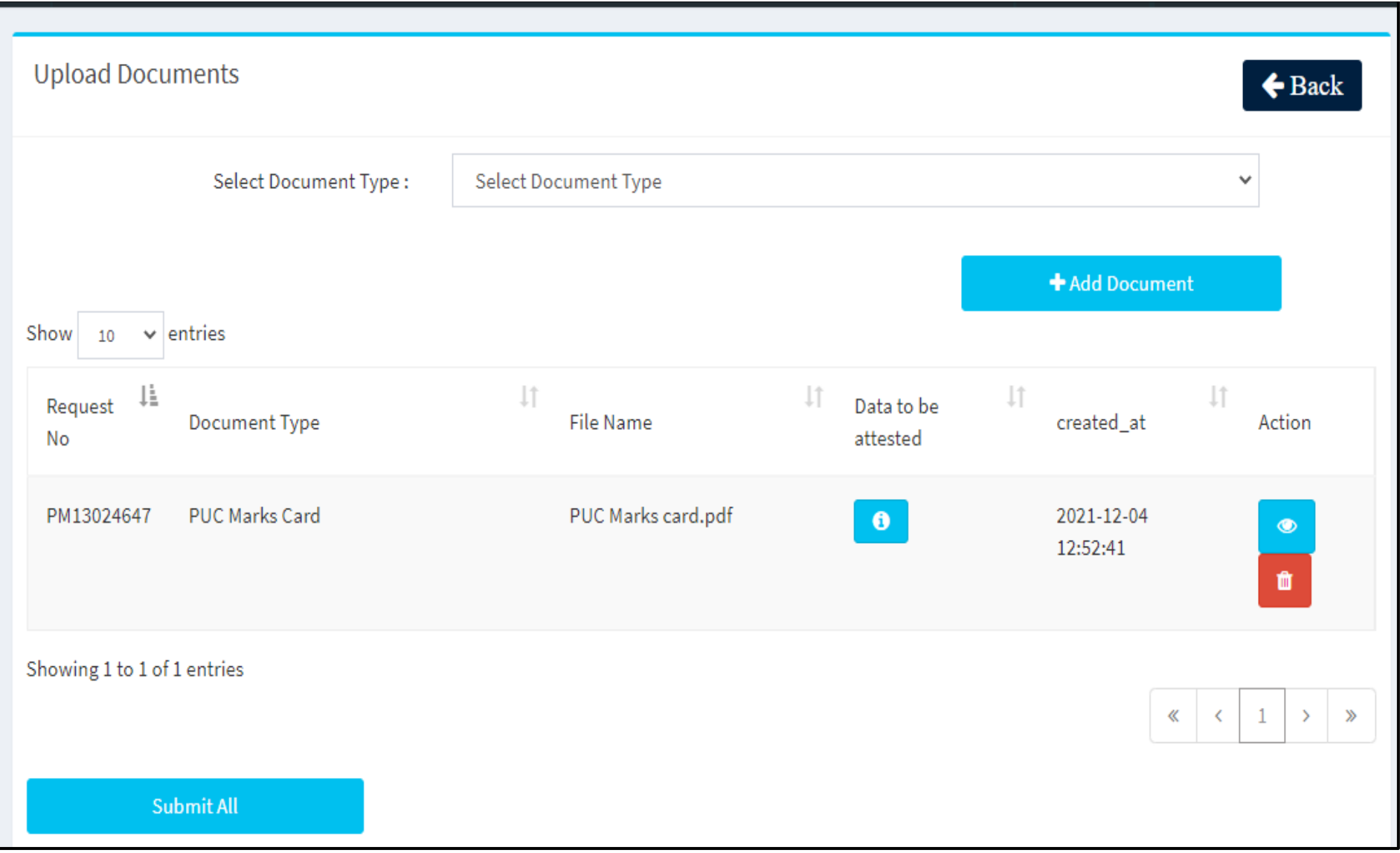

- You can view the document uploaded by clicking on the "**View document**" icon
- Click on **"Submit All button**" to submit the document/s to the e-Attestation officer.

#### **Note:**

- Scanned document should be in **PDF format** & Scanned **document size** should be **less than 2 MB**.
- You can delete the uploaded document by clicking on the "**Delete**" icon
- It is important to ensure that the Meta data (Data to be attested) and the data available in the uploaded document are same. Otherwise there is a possibility of rejection of the document by the e-Attestation Officer during verification process.

### <span id="page-16-0"></span>**4. DOCUMENTS PENDING TO BE ATTESTED**

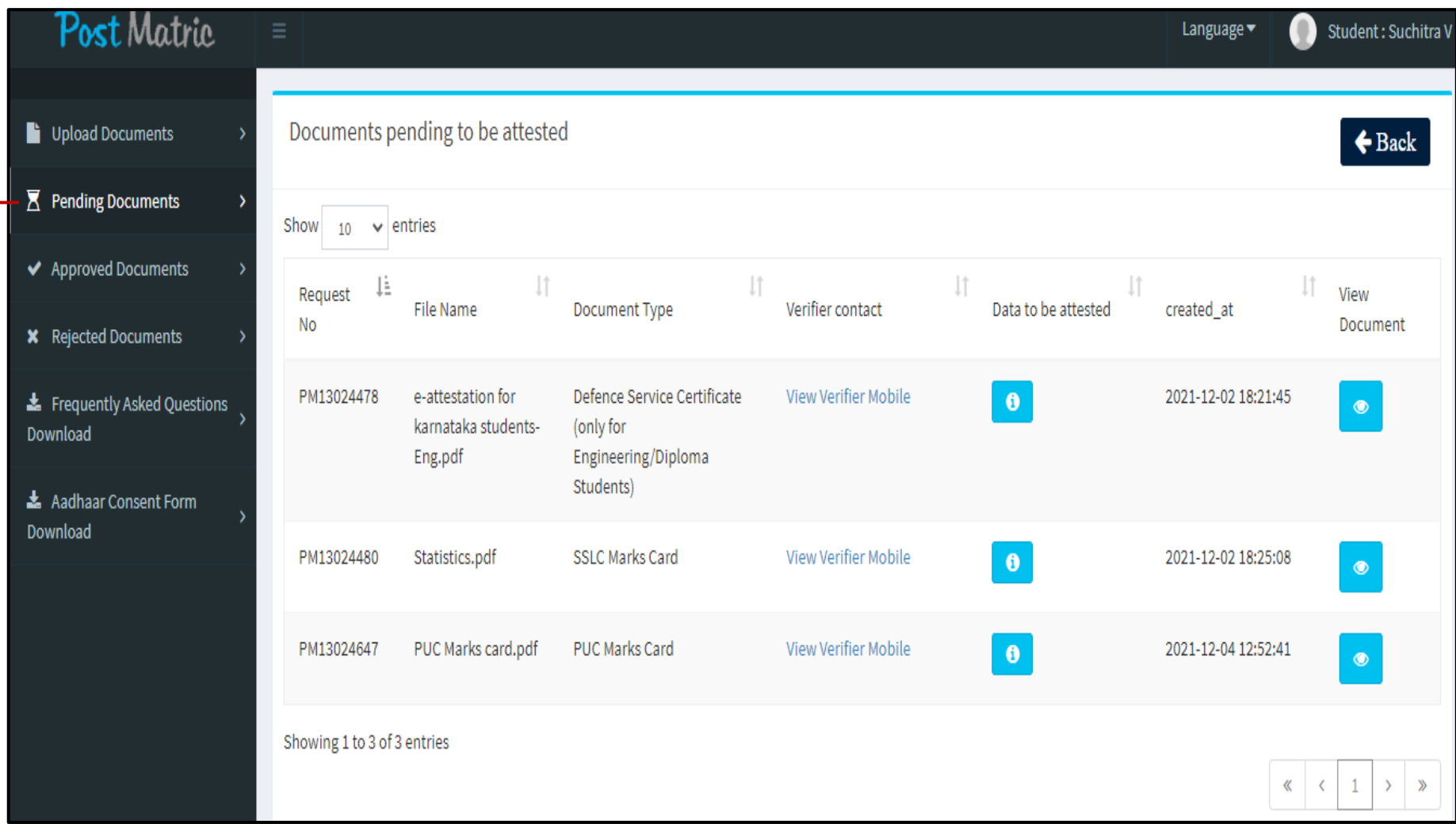

All documents that are uploaded by the student but are pending to be attested by the e- Attestation officer will be displayed under "**Pending Documents**" menu

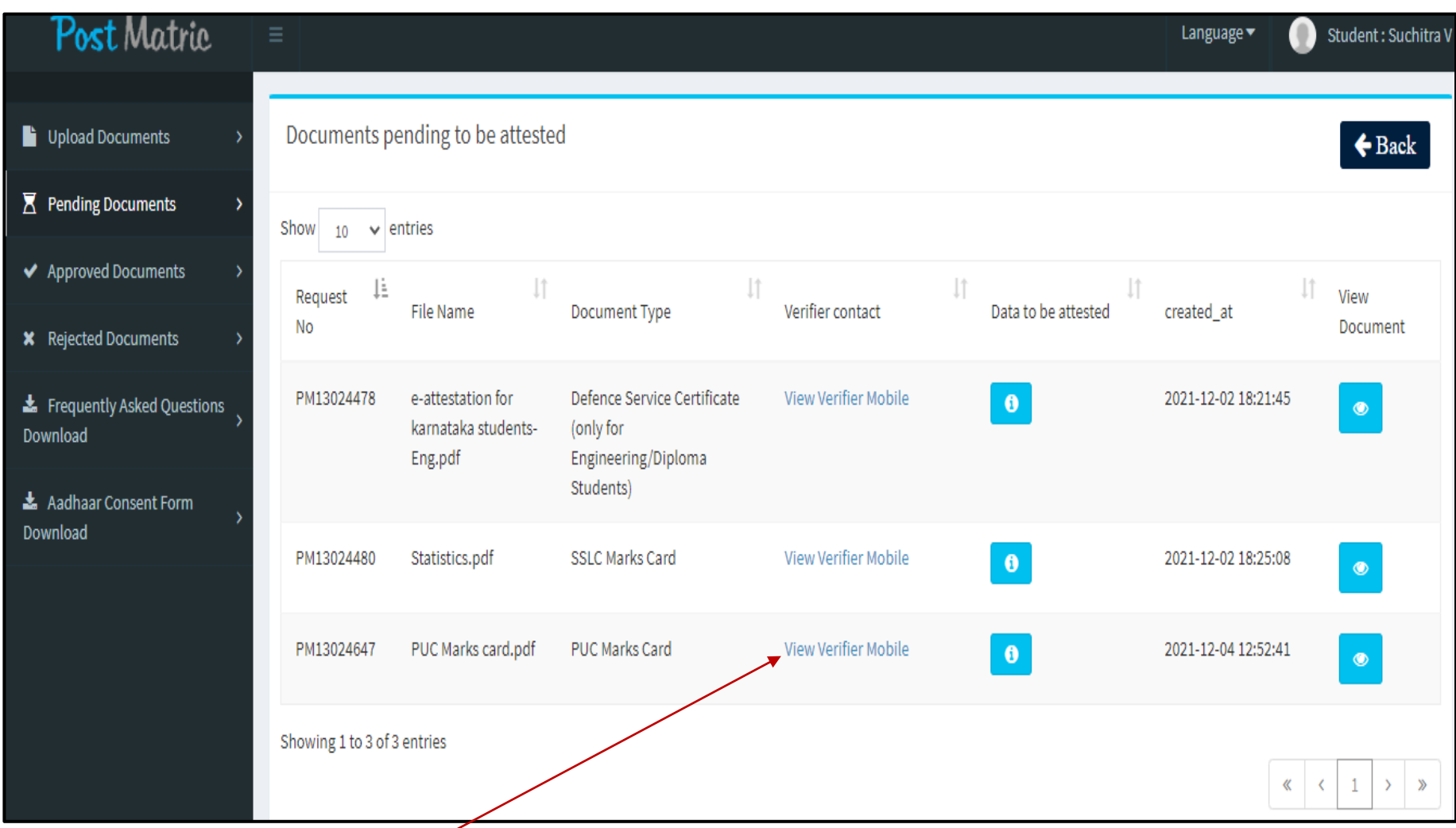

Click on **"View Verifier Mobile"** link to view the contact details of verifier

**NOTE:** You should visit e-Attestation Officer along with relevant original documents in order to get your documents attested.

## <span id="page-18-0"></span>**5. APPROVED DOCUMENTS**

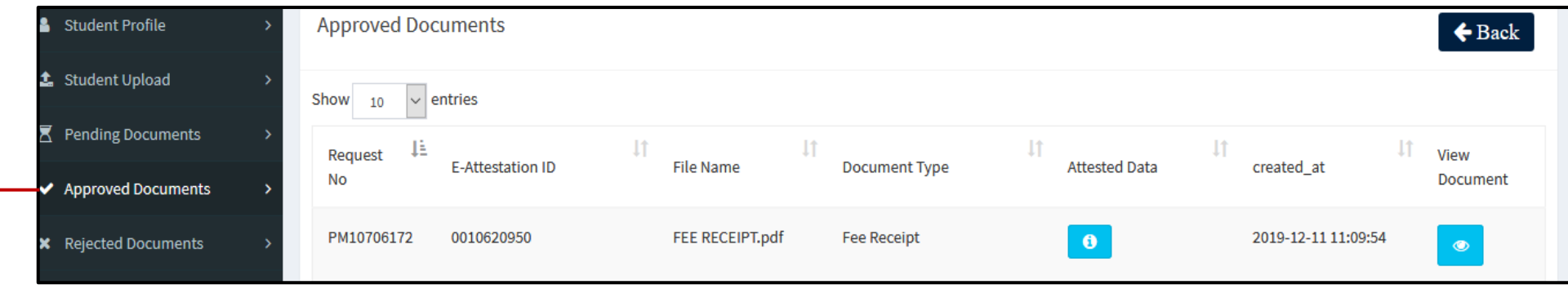

Click on "**Approved Documents**" menu in order to view the list of documents that have been approved & e-Attested by the Verification Officer.

#### **Note:**

- You can view the e-Attestation ID under "**Approved Documents**" menu, which should be entered in SSP application submission portal
- Only an e-Attestation ID of the document which has been uploaded and approved in the academic year 2021-2022 should be entered in SSP application submission portal

#### <span id="page-19-0"></span>**6. REJECTED DOCUMENTS**

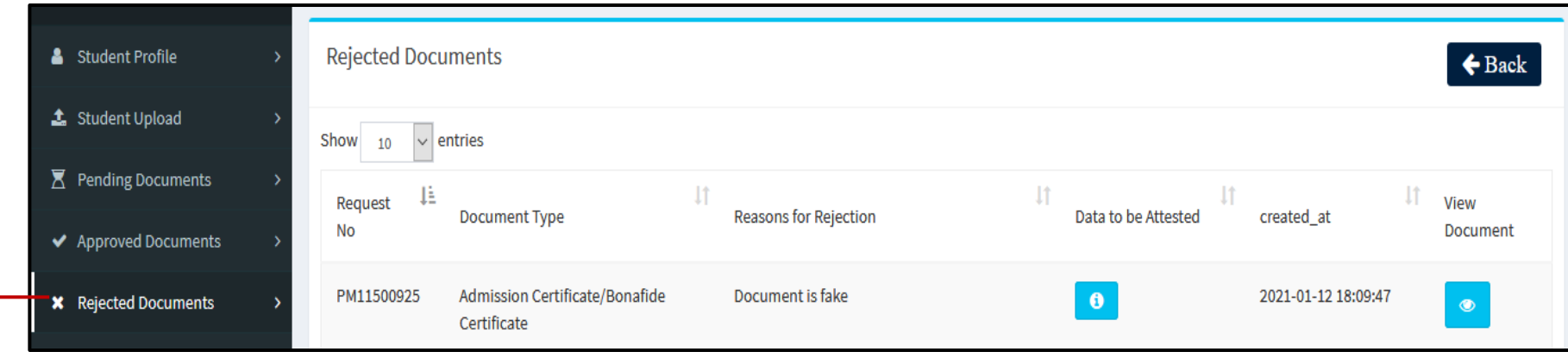

Click on the "**Rejected Documents**" menu in order to view the list of documents that have been rejected by the Verification Officer.

### <span id="page-20-0"></span>**7. PROFILE SIGN OUT**

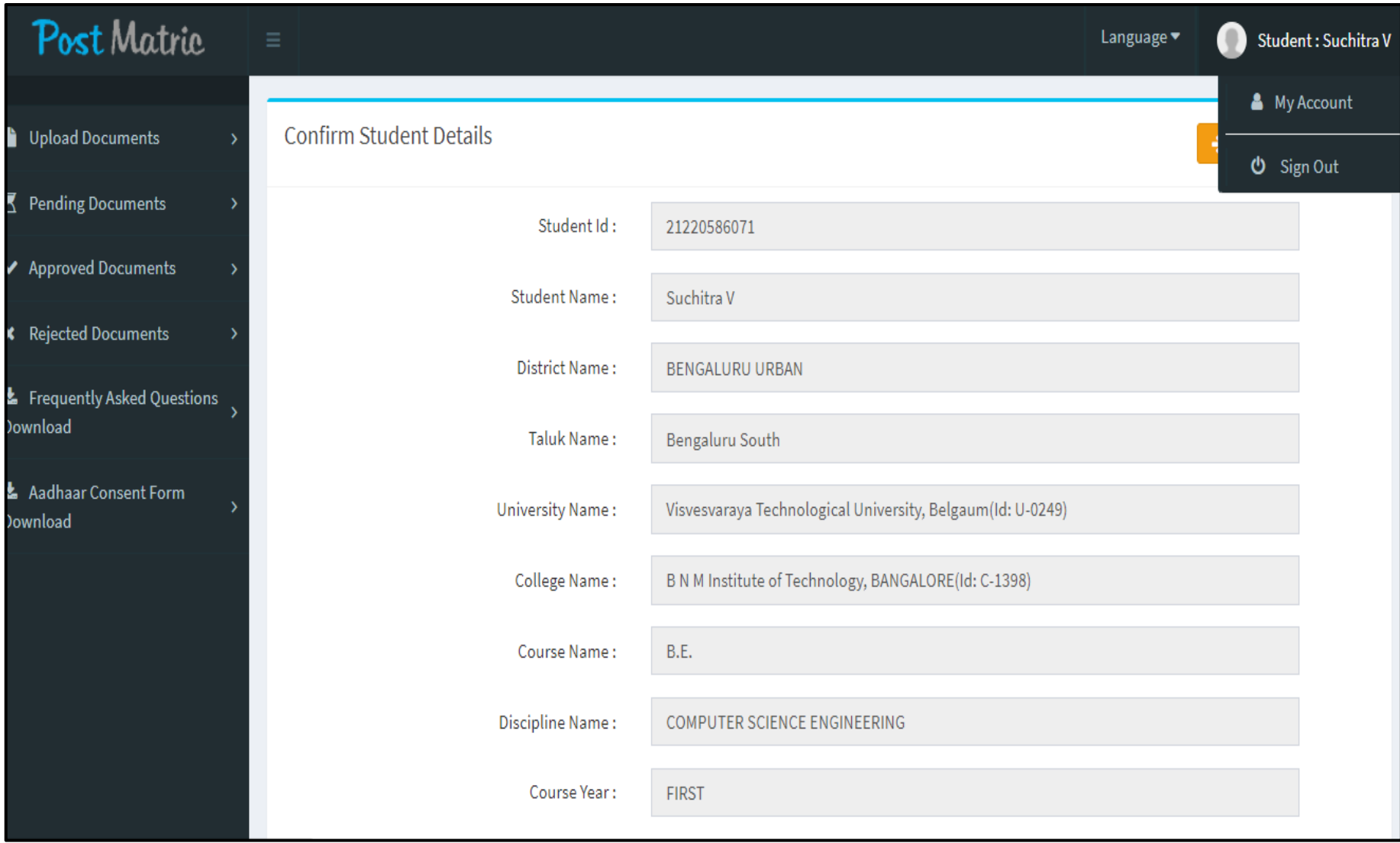

Click on "**Sign Out**" link in order to log out from your account